**SAAADMS Admissions Application**

**Student Module**

### **Admissions Application: SAAADMS**

The **SAAADMS** form is used to view general information about a student's application to the University. This includes application date, contact information, college, degree, program, level and term. This form does not display the actual decision made regarding a student's application, but does display the application status.

A student may have multiple application forms if they have applied to different programs within the same term.

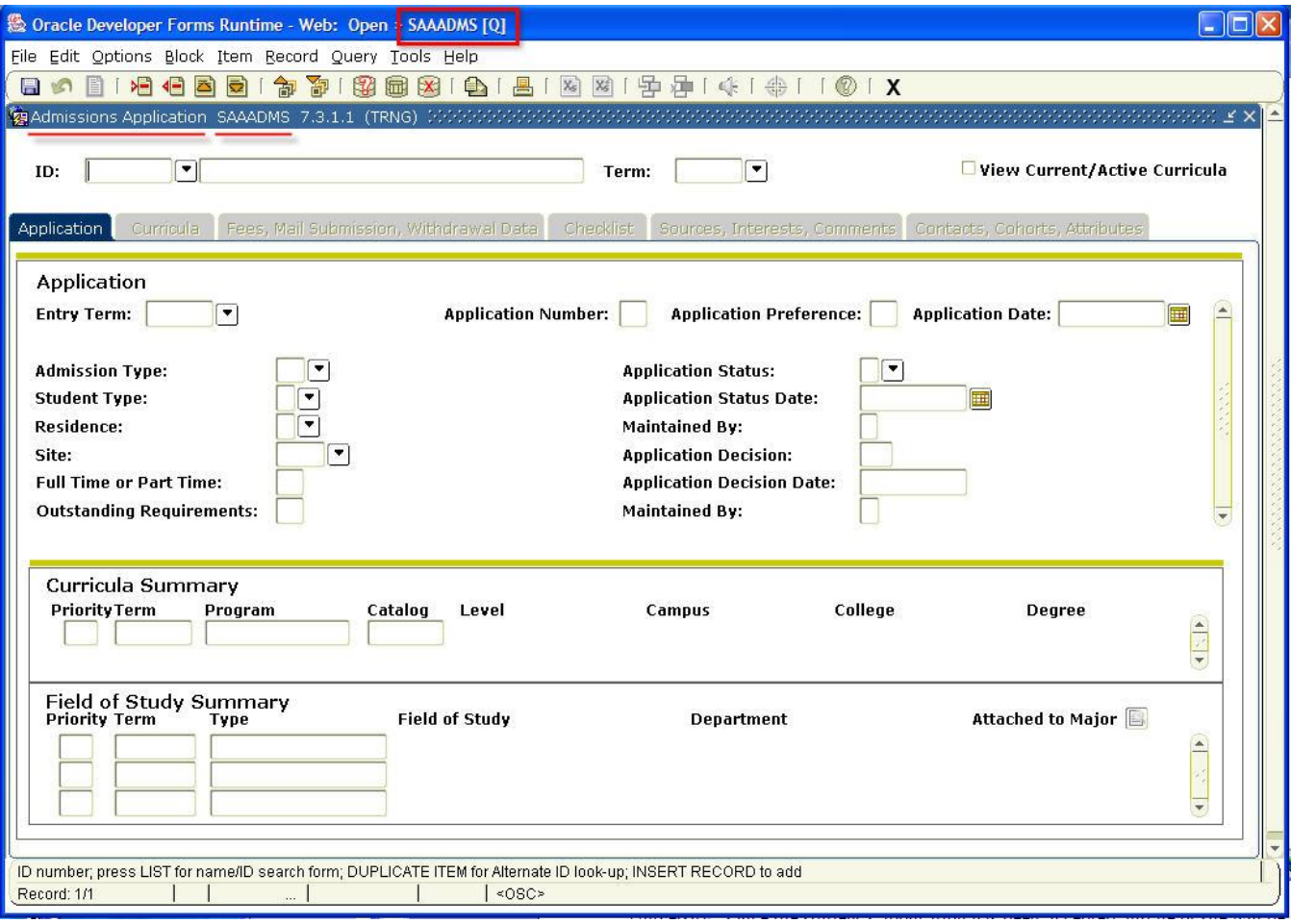

**SAAADMS Admissions Application**

**Student Module**

### **Why use this form?**

**SAAADMS** provides details on a student's application to the University and shows if a student has multiple applications. The **Checklist** section of this form can be used to check for missing items for incomplete applicants and student contact information.

When using this form you can access other Banner forms that will allow you to view documents associated with a student's admission application. The forms you can navigate to is dependent on the student admission information you are currently viewing.

You can locate and view a student's education history, which includes high school information, prior college information, grade point averages, and standardized test scores. This information may be needed when an admissions decision is made.

### **What is the difference between EagleNET and this form?**

A student's information will not display in EagleNET until they have been formally admitted to the University. Once the student's application has been accepted and they begin attending the University, EagleNET provides their contact information, course schedule and other details related to the student.

#### **Who should use this form?**

This form is used by the Admissions Office, Records and Registration, Student Financial Services, Program or Graduate Coordinators, and Advisors to review information regarding a student's application.

#### **How to use this form.**

- 1. Open the admissions application form by typing **SAAADMS** in the **Go** box of the Banner Main menu and press the **[Enter]** key on the keyboard
- 2. Type the **Student ID** of the student you are looking for **OR** press the **[Tab]** key to navigate to the **Name** field and type the student's name (Example: Last, First) and press **[Enter].** If there is only one student that satisfies the name entered, the student ID number will be returned.

**SAAADMS Admissions Application**

**Student Module**

3. To search by name, click on the arrow  $\Box$  next to the **ID** field. The **SOAIDEN** form displays, type in as much of the student's name using the wildcards **% or \_** for unknown characters. Press F8 to execute the search. Locate the student's record from the list displayed and double click on the **ID** number to return to **SAAADMS**. The student's information displays in the key block in **SAAADMS**.

If the **Term** field is left blank, all of the student's applications can be viewed. To view a specific term enter the term or click on the search arrow to select it from the list of values displayed.

- 4. Click **Next Block the populate the form with general information about the student's** application.
- 5. The student record displayed in the graphic below has four applications. The **Curricula** and **Field of Study Summary** blocks indicate this is a graduate student in the Education department.

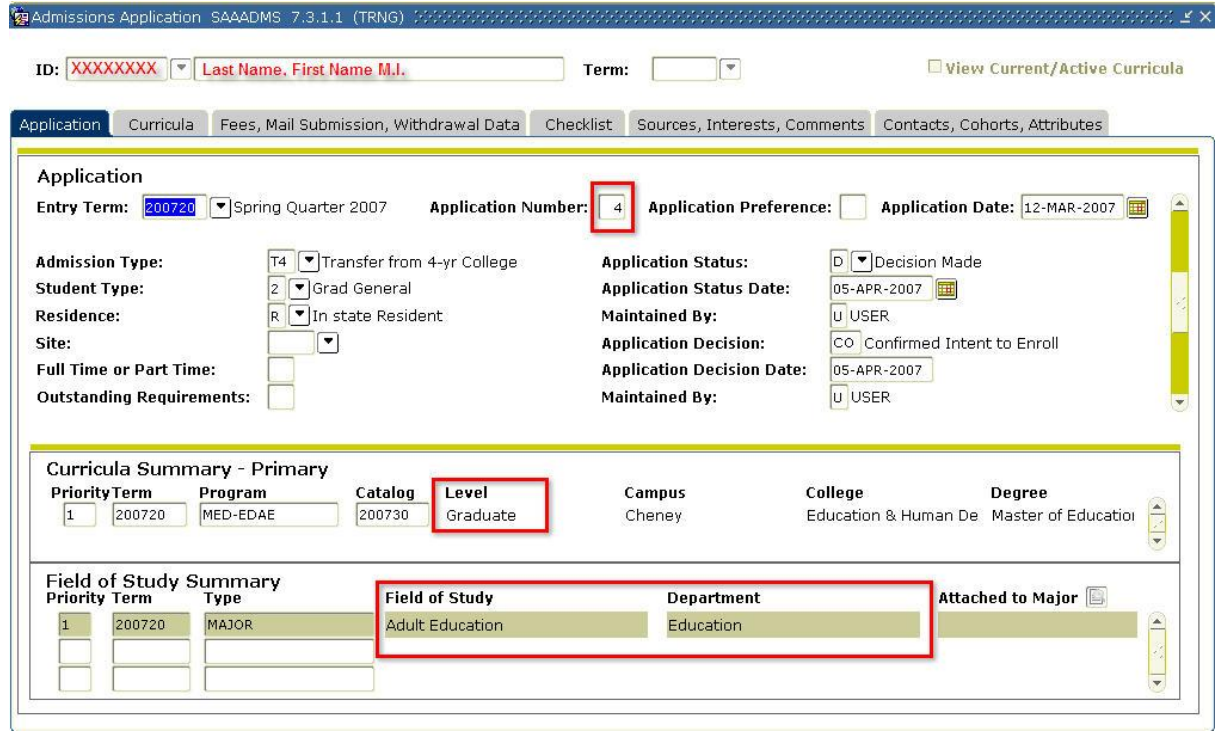

6. Move through the different sections (Application, Curricula, etc) by pressing **Next Block** or use the mouse to click on the labeled tab. To view additional records within a section press **Next**  Record<sup>1</sup>

**SAAADMS Admissions Application**

**Student Module**

- 7. If you are unsure what a value represents in a specific field and a search arrow  $\boxed{\bullet}$  is next to the field's label, click on the arrow for a window to open with the list of values for the field. If you are unsure as to what the field information represents select Help > Online Help from the menu bar. Information specific to the form section open will be displayed.
- 8. When you are finished, click the **Exit** icon on the toolbar. If you need to view another student's admission application and you did not clear out the prior student's ID, the ID number for the prior student will be displayed. Press  $SHIFT + F5$  to clear the Key Block or press DEL to remove the ID number.

### **Admissions Application Form – Checklist Summary Block:**

The following items are found in the **Checklist Summary** block of the **SAAADMS**. The list of items in the **Checklist Summary** change depending on **Admit Type**, **Student Type**, and **Program Type** (Graduate or Undergraduate). This section lists all mandatory and non-mandatory items that are required to review the application selected. From the **Checklist Summary** block you can access a student/applicant's imaged transcripts, test scores, and applications.

Each row of the checklist represents a different item and each item may have the following information:

- **Request:** Code that is used to identify each individual checklist item
- **Description:** Brief description of the code mentioned previously
- **Received:** Displays the date that the item was received by EWU Admissions
- **Item:** Identifies the source if the checklist item is required from a specific source such as an institution
- **Item Description:** Displays additional comments about the relevant checklist item (e.g. School Name)

**SAAADMS Admissions Application**

**Student Module**

- 1. Click **Next Block the access the Checklist Summary** block or use the mouse to click on the **Checklist** tab.
- 2. From **Checklist Summary** block press **Next Record** to view the different Admission Requests listed.
- 3. When finished, click the **Exit** icon on the toolbar.

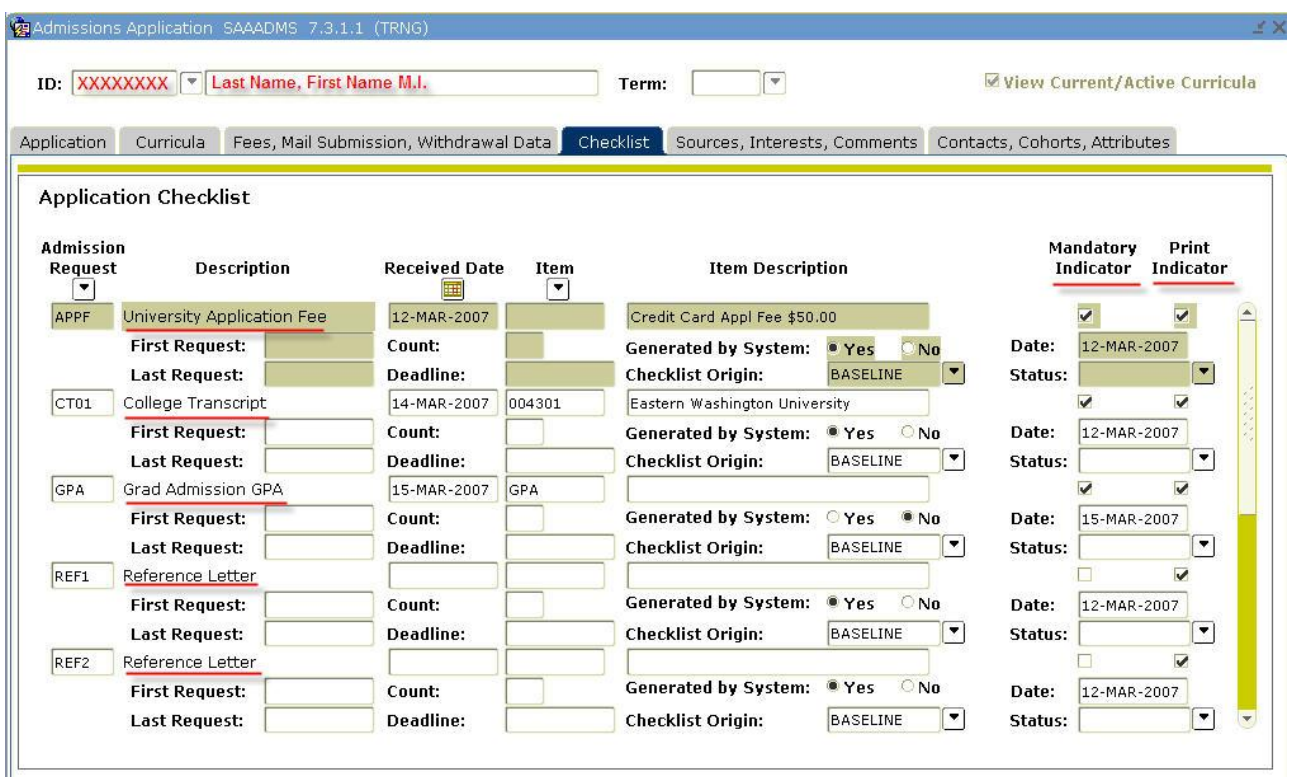

### **SAAADMS Admissions Application**

**Student Module**

There are additional forms associated with the information provided from **SAAADMS**. The forms available change depending on which section of **SAAADMS** is currently active. To access the other forms:

- 1. Click on **OPTIONS** from the menu bar
- 2. Select the form needed from the drop-down list. The student's information from the Key Block will be used to retrieve the data for the form selected.
- *3.* Press **Next Block** to have the new data displayed in the Information Block area of the new form.

*NOTE: The Checklist section was active for the forms listed under Options. The breadcrumbs (form names) listed in the title bar will show all forms currently open.*

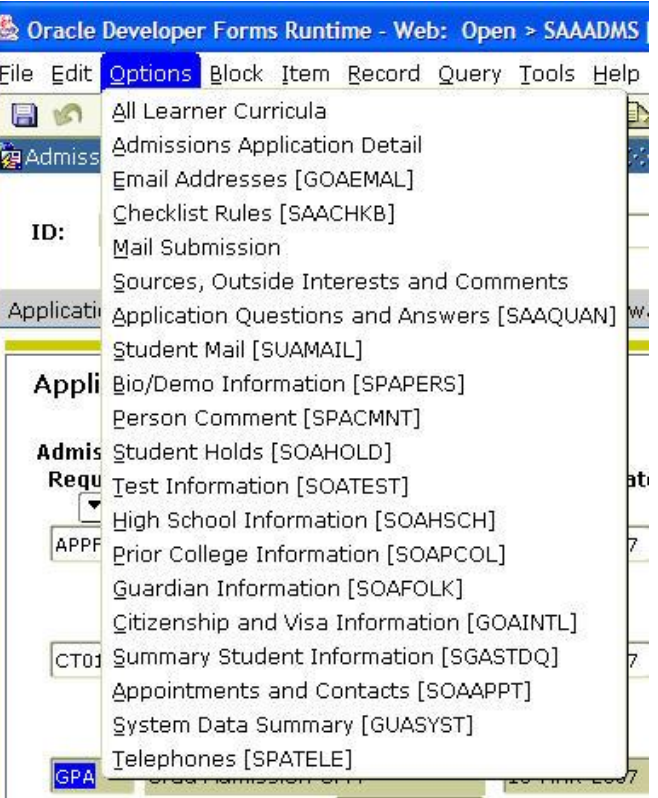

#### **Terminology**

**Curricula & Field of Study Summary Blocks:** displays the department and major codes to which the student has applied.

**Term Field**: when left blank, all applications can be viewed.

**Print Indicator**: when checked, information associated with the record will be printed in a follow-up letter.

**Mandatory Indicator:** when checked, the information is required for the application.